*The General Mobile Radio Service (GMRS) supports cheap but effective radio communications without testing requirements. The license covers your entire family; spouse, children, grandchildren, parents, grandparents, brothers, sisters, aunts and uncles, whether living with you or not.*

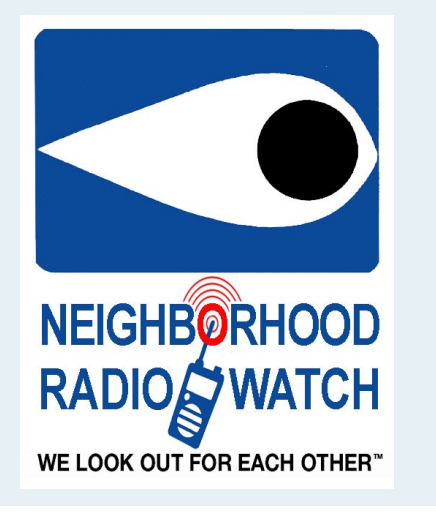

**Neighborhood Radio Watch**

## **FOR INFORMATION, CONTACT:**

**The El Dorado County Amateur Radio Club**

**EDCARC P.O. Box 451 Placerville, CA 95667**

**Phone: 530-417-1451 Email: info@EDCARC.Net http://www.EDCARC.Net Facebook: facebook.com/groups/ NeighborhoodRadioWatch/**

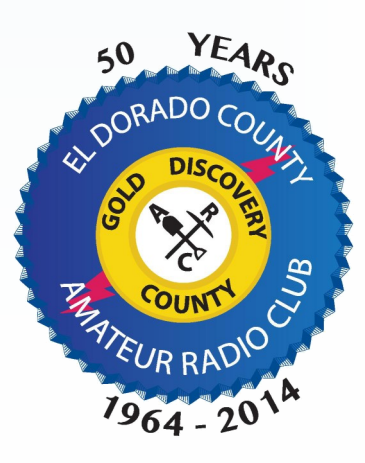

**A non-profit organization**

**How To Get a General Mobile Radio Service (GMRS) License for Your Family**

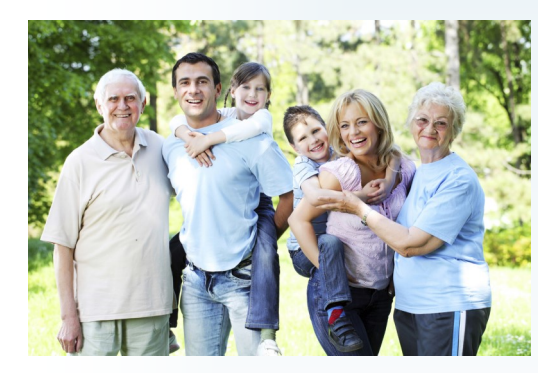

*Sponsored By The El Dorado County* 

*Amateur Radio Club*

### **Steps to Filing an Application for a new GMRS Station license in the Universal Licensing System (ULS):**

- 1. Go to [https://apps.fcc.gov/coresWeb/](https://apps.fcc.gov/coresWeb/publicHome.do) [publicHome.do](https://apps.fcc.gov/coresWeb/publicHome.do) to register for your **FCC Registration Number (FRN)**. You will be prompted to register and verify a username account prior to obtaining your **FRN**.
- 2. Go to [https://wireless2.fcc.gov/](https://wireless2.fcc.gov/UlsEntry/licManager/login.jsp) [UlsEntry/licManager/login.jsp](https://wireless2.fcc.gov/UlsEntry/licManager/login.jsp) and log in with your **FRN** and password.

## Log In

Log in to the License Manager to view and manage your licenses and applications, apply for a new license, and perform other license and application management tasks based on your FCC Registration Number (FRN). 10-digit FRN is required.

PLEASE NOTE: Per Public Notice DA 15-72, the FCC no longer mails license authorizations. If you provide an email address on your application, an official copy of your license will be automatically emailed to you after the application has granted.

**FCC Registration Number Password SUBMIT** 

3. On the left side of the page, click the **Apply for a New License** link.

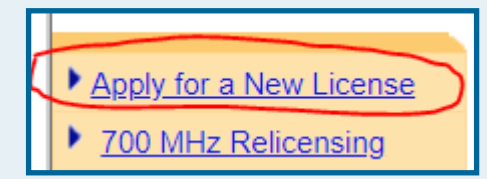

4. Choose "**ZA – General Mobile Radio Service (GMRS)**" from the radio service drop-down list.

## **Select Service**

Select the radio service for the new license.

ZA - General Mobile Radio (GMRS)

**4 BACK** 

5. Click **Continue** to navigate through the application, If you're unsure how to answer some of the questions, use the default values.

# **Applicant Questions**

### **Request Type**

Does this filing request STA(Special Temporary Authorization)? If "Yes", attach the required exhibit as described in the instructions.

 $No.$   $\blacktriangledown$ 

### **Fee Status**

Is the applicant exempt from FCC application fees? No  $\blacktriangledown$ 

Is the applicant exempt from FCC regulatory fees? No  $\bullet$ 

#### **4 BACK**

**CONTINUE** 

 $\pmb{\mathrm{v}}$ 

- 6. On the **Summary** page, review your application and click the **Continue to Certify** button to continue.
- 7. On the **Certification** page, sign your application by typing your name in the boxes provided and click the **Submit** button. (The Title box is optional.)
- 8. The form will calculate your fees. Fees for online filing MUST be received within 10 calendar days of the filing.
- 9. Click the **Continue For Payment Options**  button to choose the method of payment.

Further information can be found at [fcc.gov/general](https://www.fcc.gov/general-mobile-radio-service-gmrs)mobile-radio-[service](https://www.fcc.gov/general-mobile-radio-service-gmrs)-gmrs.

The GMRS license rules are found in Part 95, Subpart A of the Code of Federal Regulations. The rules are available at [ecfr.gov/cgi](https://www.ecfr.gov/cgi-bin/text-idx?tpl=/ecfrbrowse/Title47/47tab_02.tpl)-bin/text-idx?tpl=/ [ecfrbrowse/Title47/47tab\\_02.tpl.](https://www.ecfr.gov/cgi-bin/text-idx?tpl=/ecfrbrowse/Title47/47tab_02.tpl)

After your application has been granted (24 to 48 hours), you may also download an official copy of your license by following these steps:

- 1. Go to [https://wireless2.fcc.gov/UlsEntry/](https://wireless2.fcc.gov/UlsEntry/licManager/login.jsp) [licManager/login.jsp](https://wireless2.fcc.gov/UlsEntry/licManager/login.jsp) and log in with your FCC Registration Number (FRN) and password.
- 2. Click the "Download Electronic Authorizations" link on the navigation bar on the left side of the License Manager home page.
- 3. In the My Authorizations box at the bottom of the page, select the call sign(s) you wish to download.
- 4. Add the call signs to the Authorizations to Download box by clicking the Add button.
- 5. Click the Download button in the lower righthand corner of the page.

The download will be automatically converted to a PDF file, and you can choose to Open (to print) or Save (to save to a desired folder).

If you have any further questions on a GMRS license or need additional information, please submit a help request online to [fcc.gov/wireless/available](https://www.fcc.gov/wireless/available-support-services)-support[services](https://www.fcc.gov/wireless/available-support-services) or call (877) 480-3201.

## **FCC Licensing Support Center 8:00 AM – 6:00 PM EST, M – F**

**Neighborhood Radio Watch Neighborhood Radio Watch Neighborhood Radio Watch**